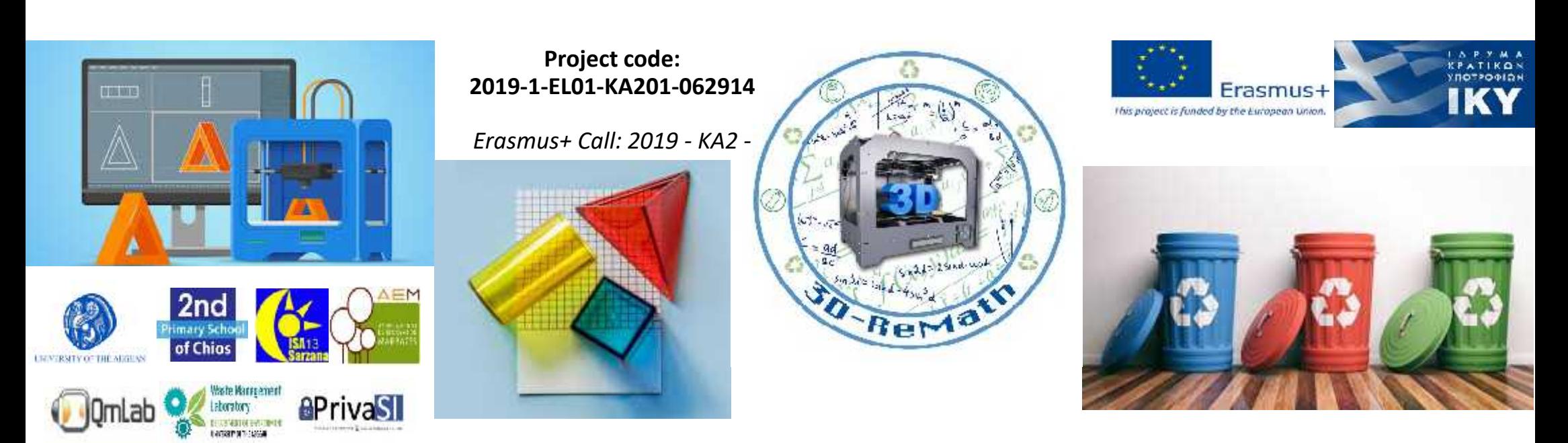

3D printing technology aims students understanding maths and recycling procedure

> **Output 3 (O3) – 3D Printing and Maths Curricula 2: Digital Sketching "User Interface & Tools"**

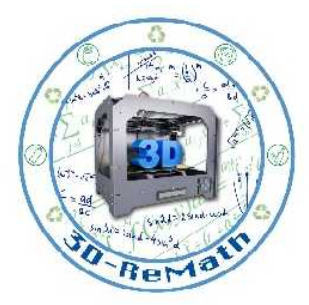

### Overview (1/2)

In this lesson we take a deeper look at SketchUp's user interface. We learn about the way the interface is divided into useful sections, and what kind of information each section contains. Then we take a closer look some basic tools and their functionality. These tools include: Select, Eraser, Rectangle, Circle, Push/Pull, Move, Orbit and Pan.

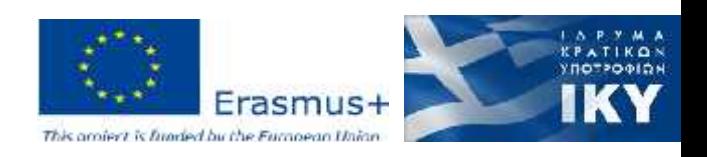

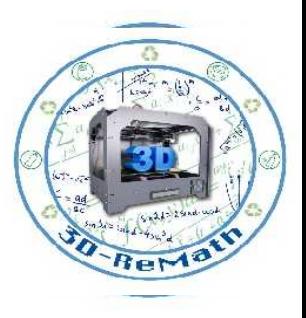

## Overview (2/2)

- User Interface
- Navigation
- Basic Tools

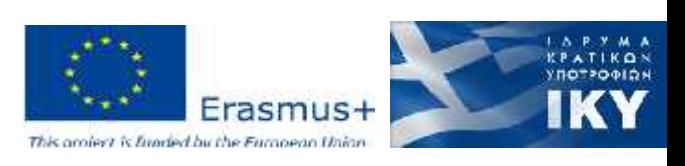

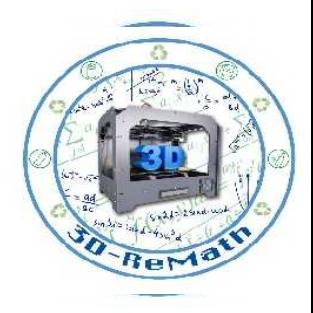

### User Interface (1/8)

#### The space where interactions between humans and machines occur

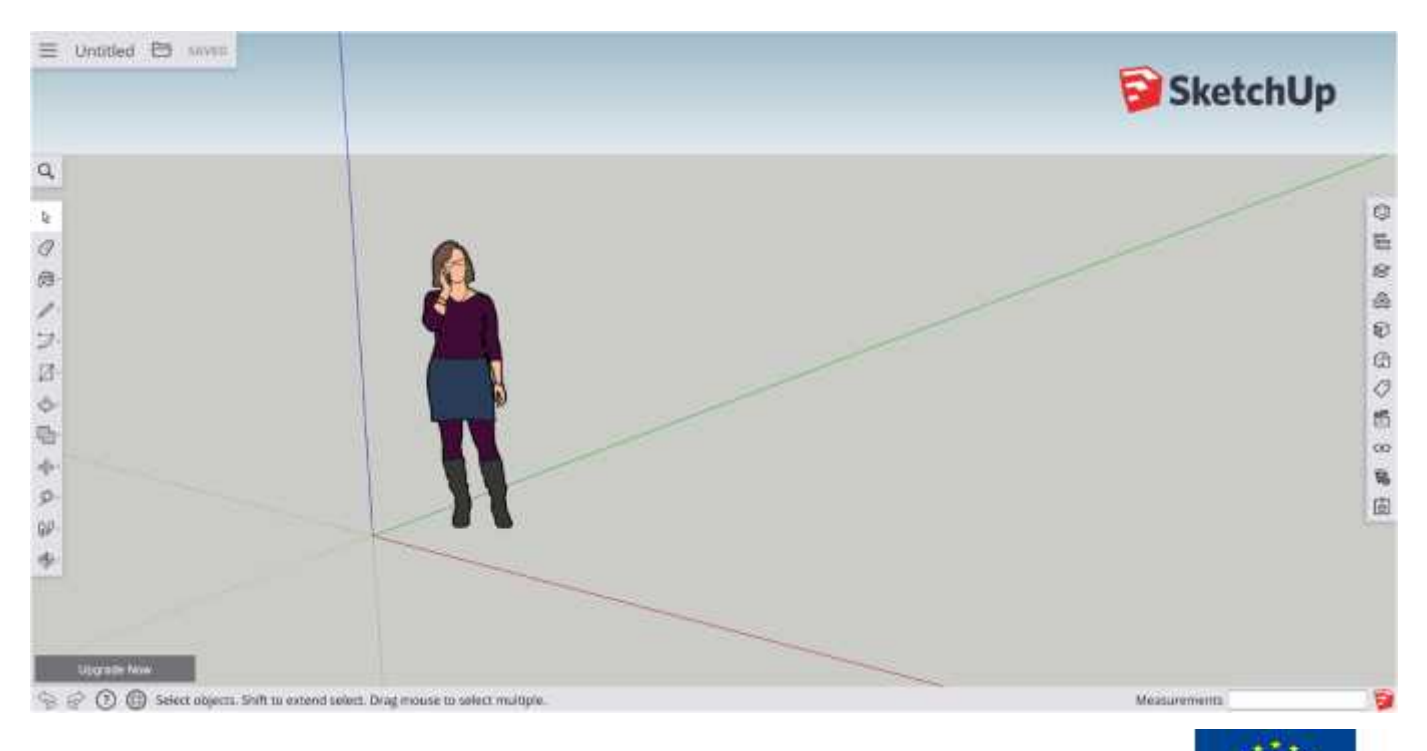

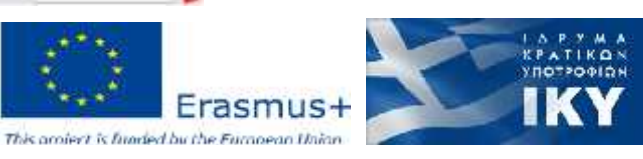

Erasmus

### User Interface (2/8)

- xyz 3D dimensional coordinate system
- 3D space
- The human creatures are called "Scale figures" and are there to give you a sense of the size of what you are drawing in perspective of the human scale

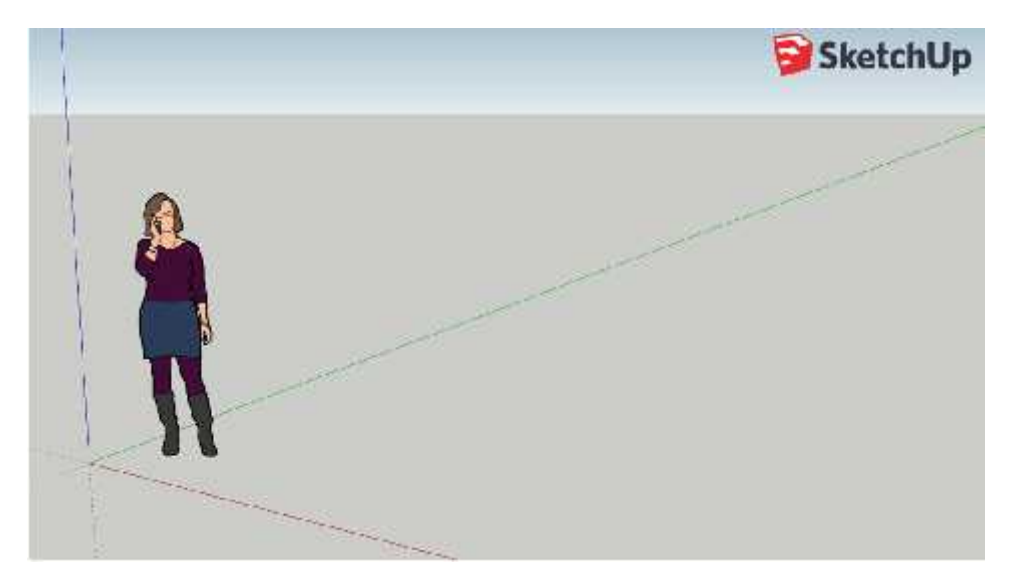

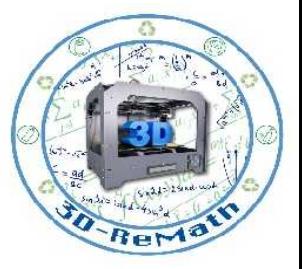

## User Interface (3/8)

### The interface is divided into five (5) sections:

- Home
- Toolbars
- Panels
- Status Bar
- Measurements

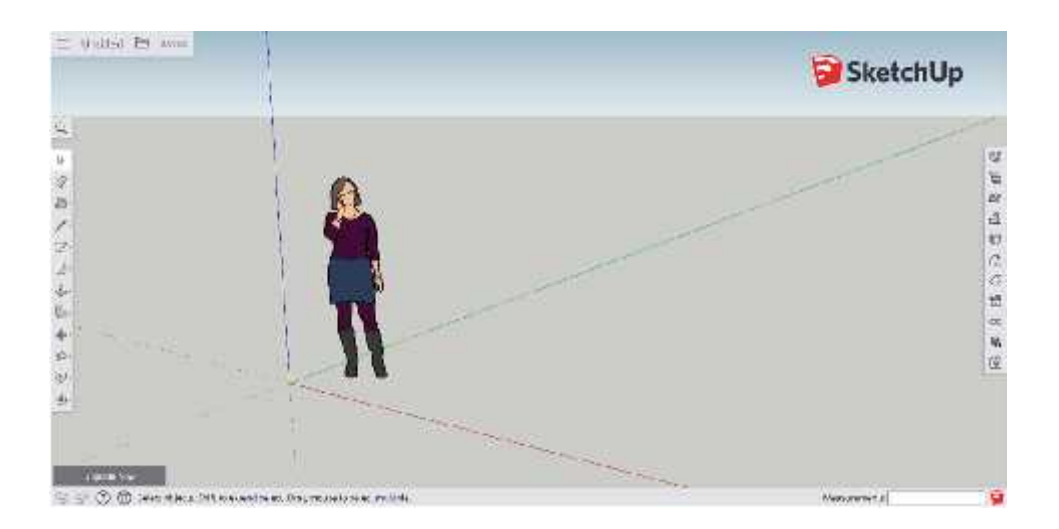

### User Interface (4/8)

#### **Home:**

- Access model preferences
- Save projects
- Name the model
- Save the model

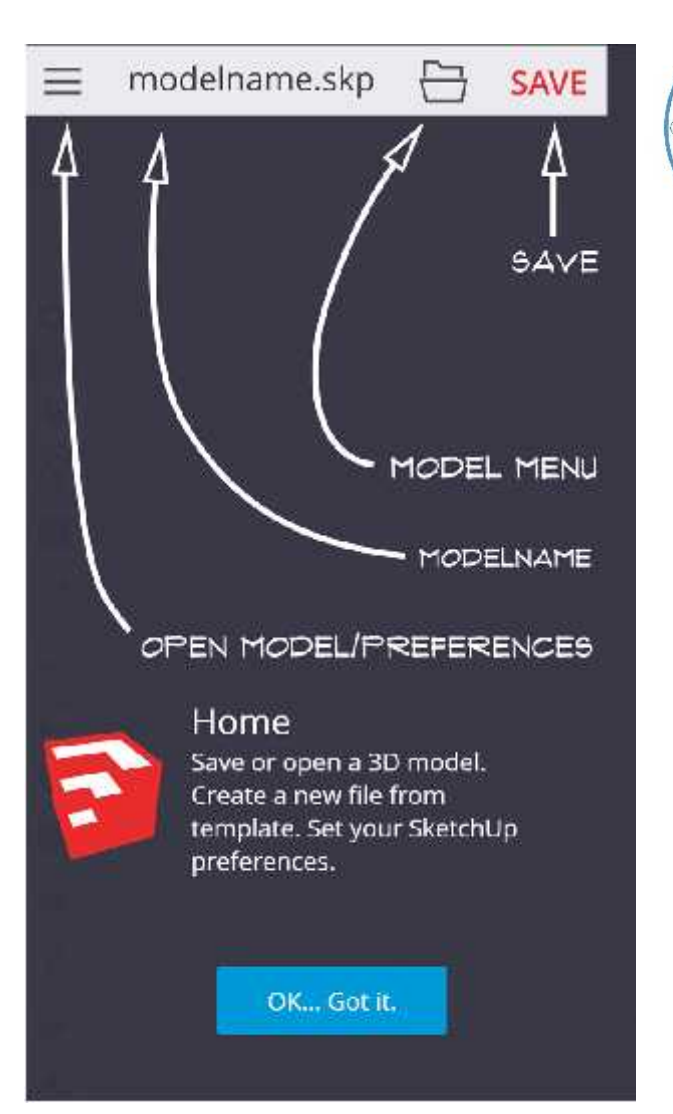

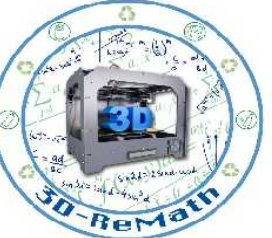

### User Interface (5/8)

#### **Toolbars:**

- Tools that you can use to draw Theorem and Theorem and Theorem and Theorem and Theorem and Theorem and Theorem and Theorem and Theorem and Theorem and Theorem and Theorem and Theorem and Theorem and Theorem and Theorem a things inside on SketchUp
- The arrow indicates that tools have multiple options

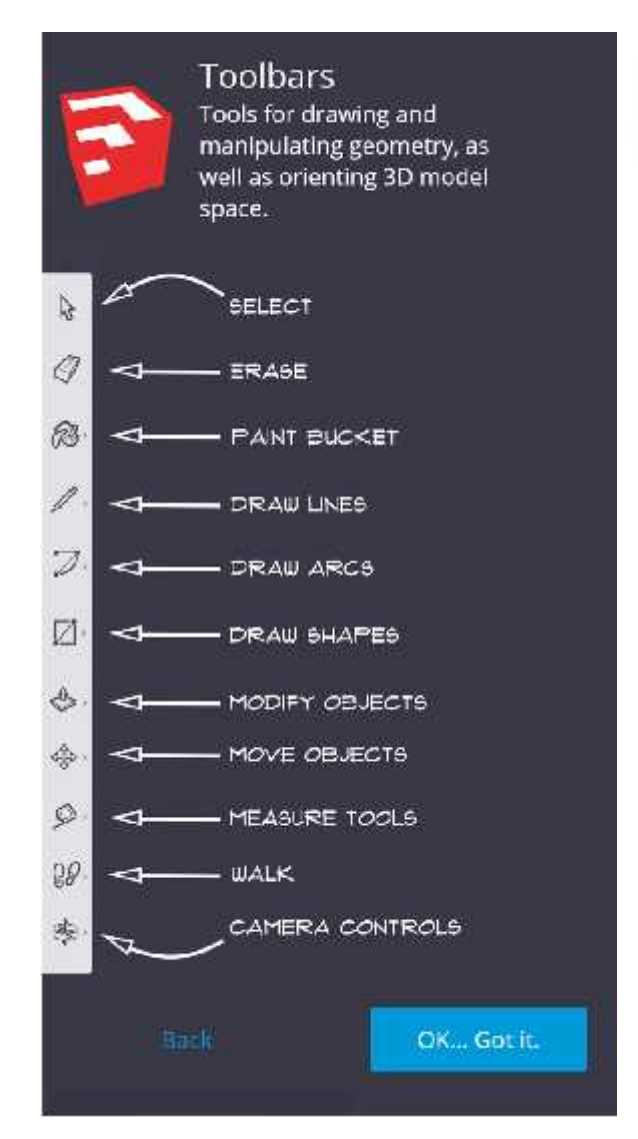

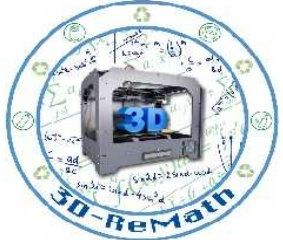

## User Interface (6/8)

#### **Panels:**

• information about the selective object (components, materials, etc)

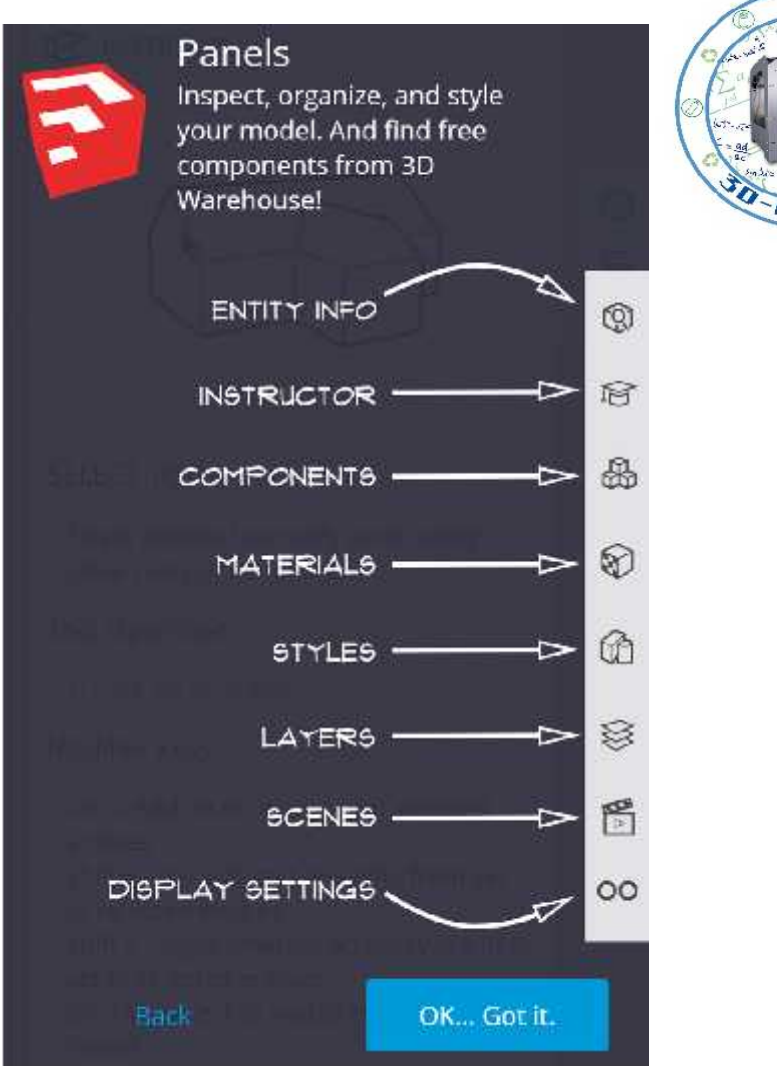

## User Interface (7/8)

#### **Status Bar:**

- Access to help
- Information about the active tool

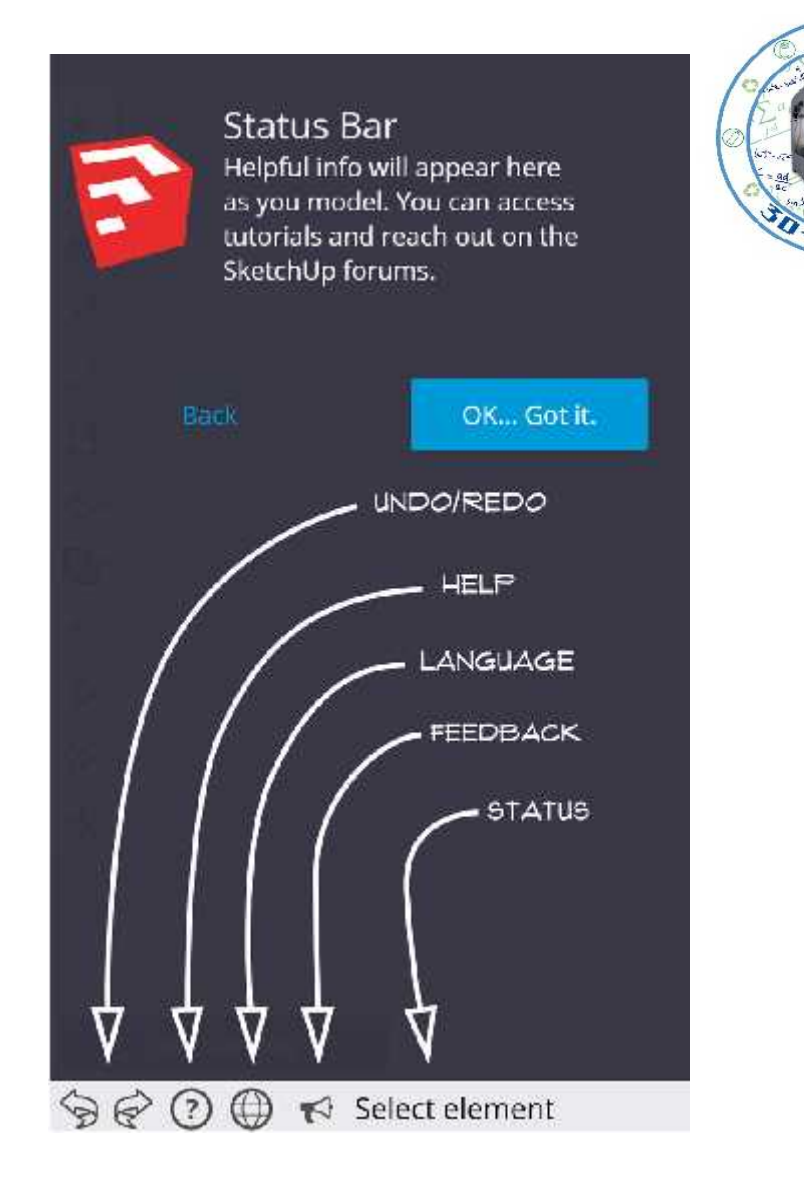

## User Interface (8/8)

#### **Measurements:**

• Information about dimensions associate with the active tools

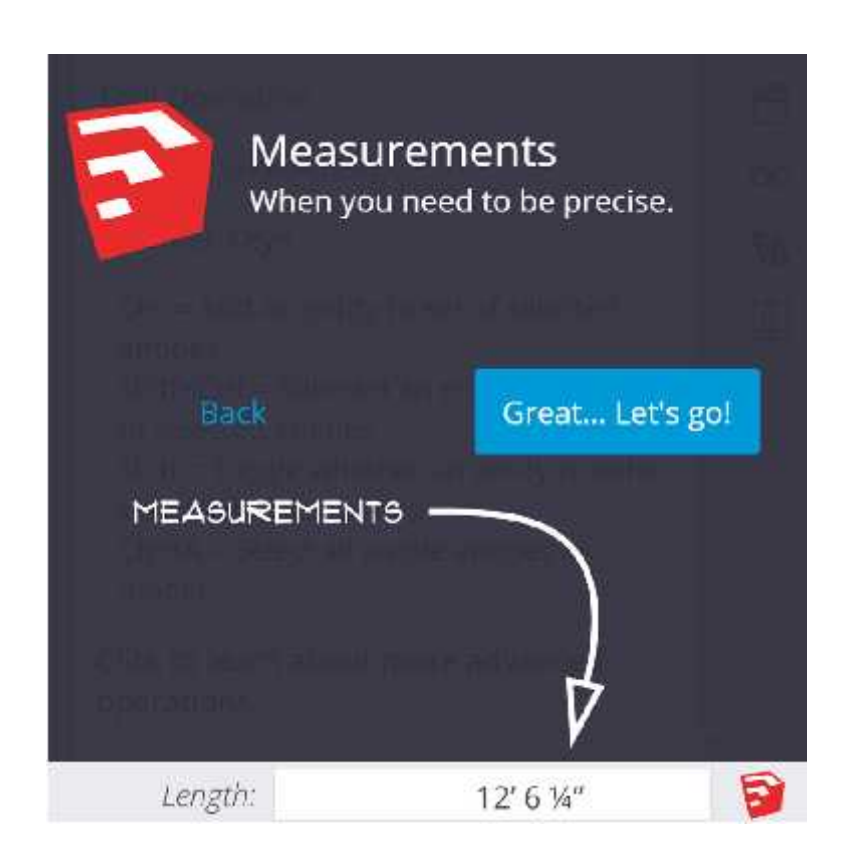

# Navigation (1/3)

#### **Orbit:**

• Rotate around the object/scene

TIP: you can orbit by click and hold you center mouse button (scroll wheel)

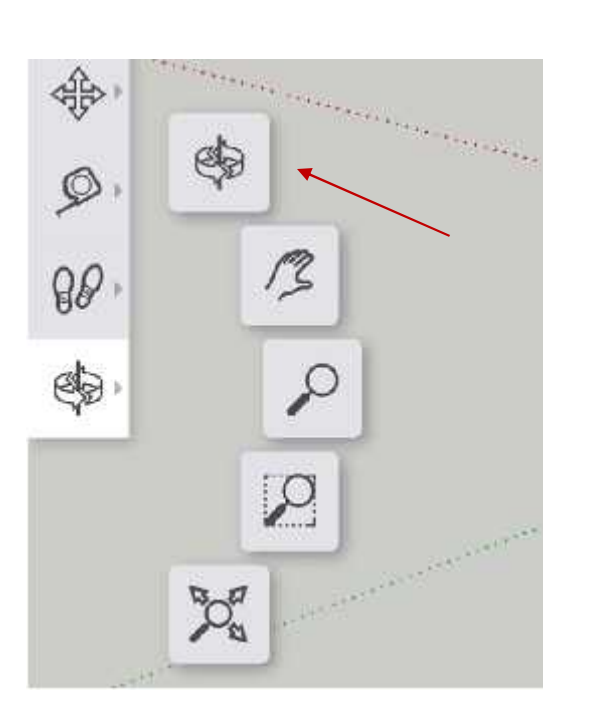

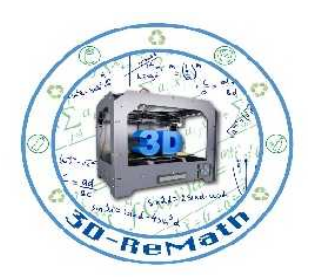

# Navigation (2/3)

#### **Pan:**

• Drag the view left or right

TIP: you can pan by click and hold the shift key and the center mouse button

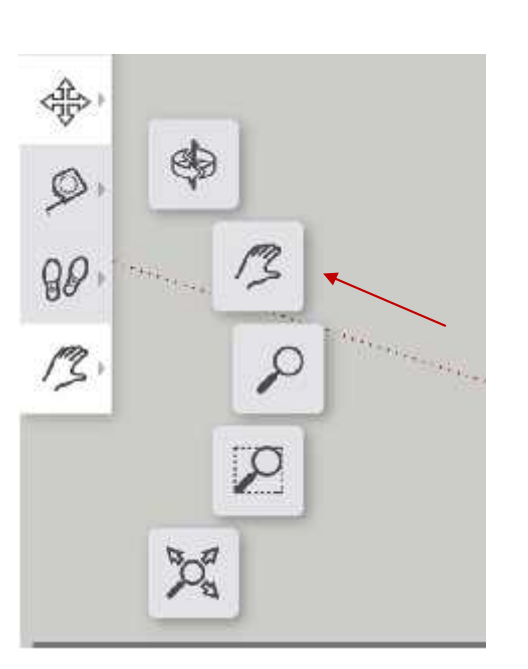

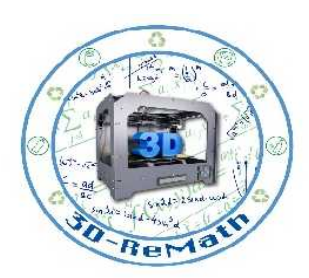

# Navigation (3/3)

#### **Zoom:**

• Zoom in or out on the object TIP: scroll up and down the center mouse button

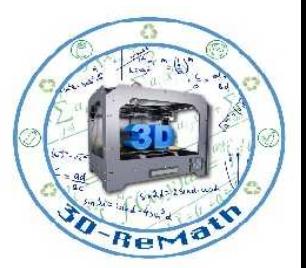

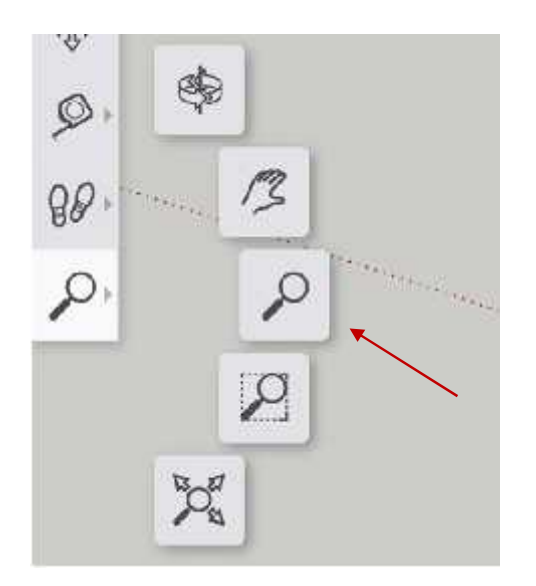

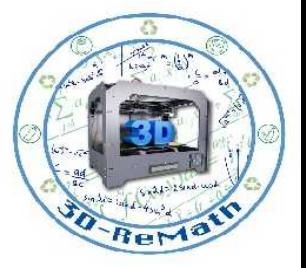

## Basic Tools (1/5)

### **Select:**

- Select objects that lying inside the 3D space
- For example the cube

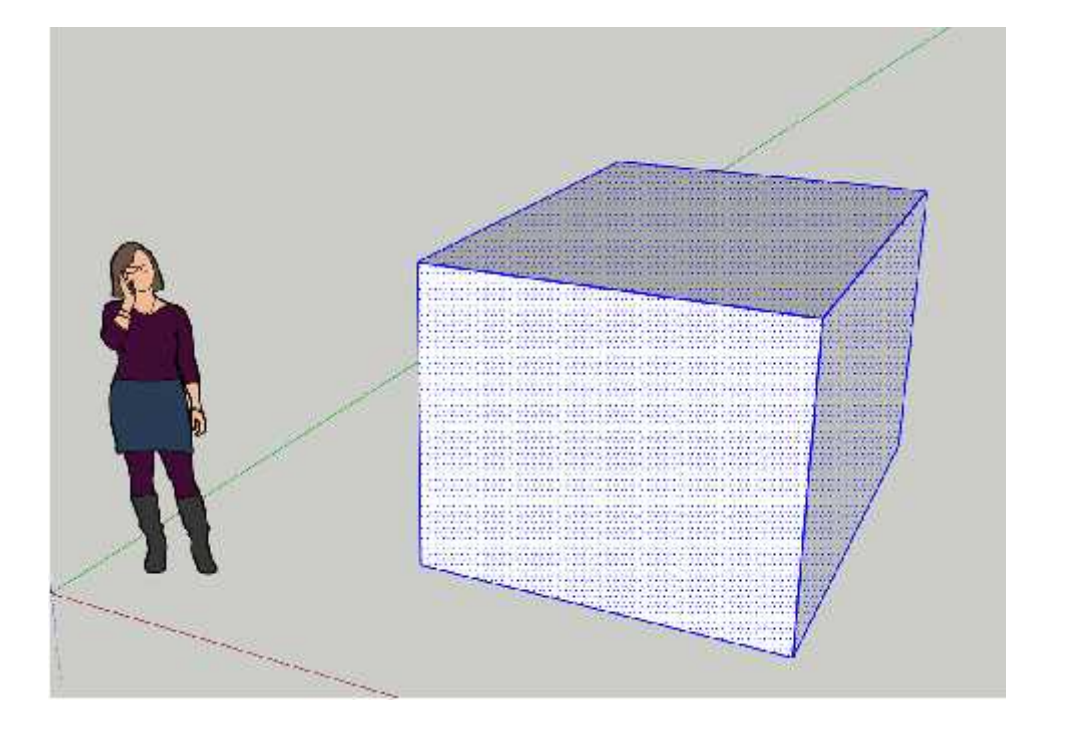

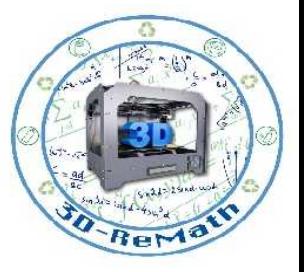

# Basic Tools (2/5)

#### **Erase:**

- Select objects you want to erase
- Then choose the erase tool and click over the object

For example the top and bottom face of the cube

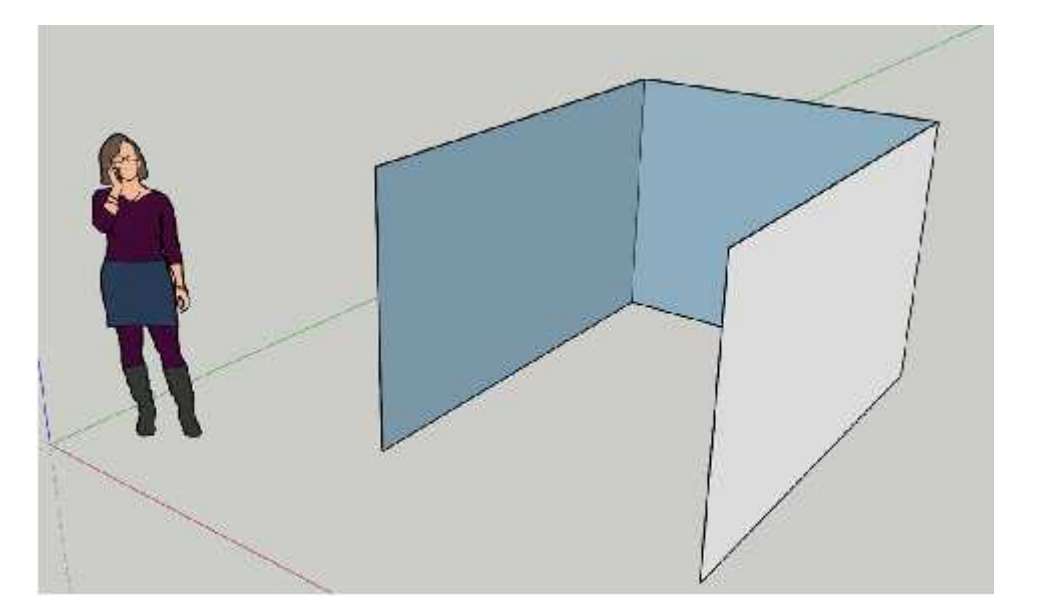

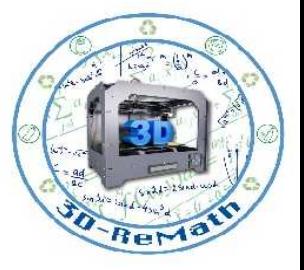

# Basic Tools (3/5)

#### **Draw Shapes:**

- From the toolbars select the rectangle tool
- Click once drag your mouse and then click again

TIP: SketchUp works with clicks don't keep pressed your button.

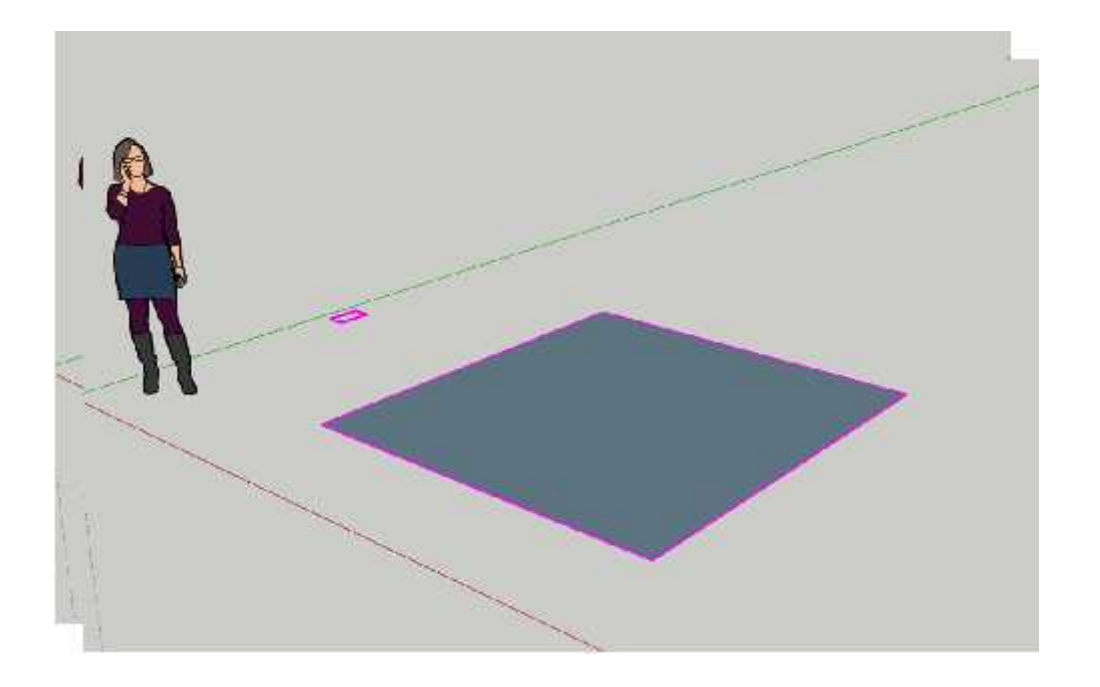

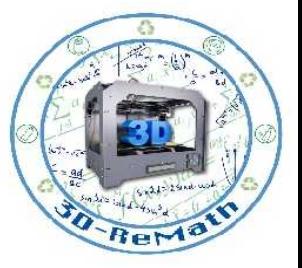

# Basic Tools (4/5)

#### **Draw Shapes:**

- From the toolbars select the circle tool
- Click once drag your mouse and then click again

TIP: SketchUp works with clicks don't keep pressed your button.

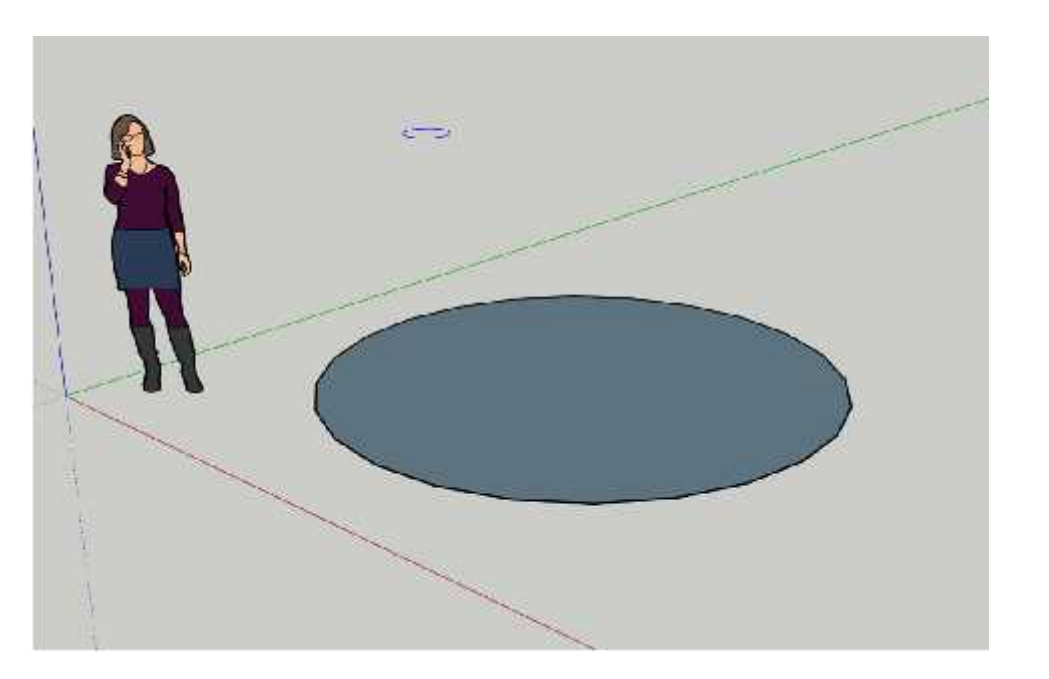

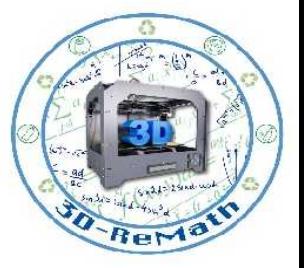

# Basic Tools (5/5)

#### **Modify objects:**

- From the toolbars select the push/pull tool
- Click once drag your mouse and then click again

TIP: SketchUp works with clicks don't keep pressed your button.

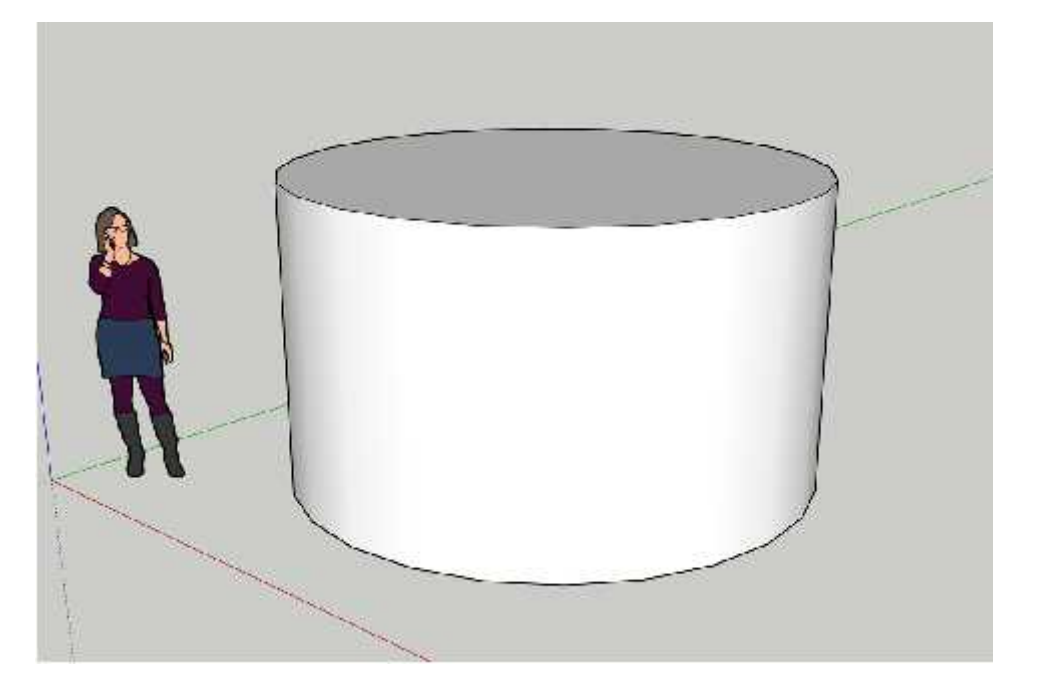

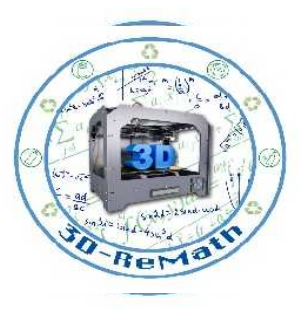

### **Tutorials**

### **Mini Lesson Tutorials:**

- https://www.youtube.com/watch?v=I\_bJPNnO3HQ&t=822s
- https://www.youtube.com/watch?v=sQSyofKyKIQ
- https://www.youtube.com/watch?v=fKOIObcAY2A
- https://www.youtube.com/watch?v=kF3K2Th0IR0
- https://www.youtube.com/watch?v=QJiJJ3enEb8

**Intro to SketchUp:**

• https://www.youtube.com/watch?v=RJtSeS5zcgI

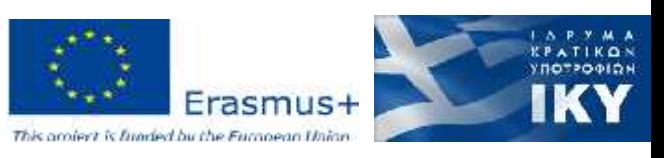

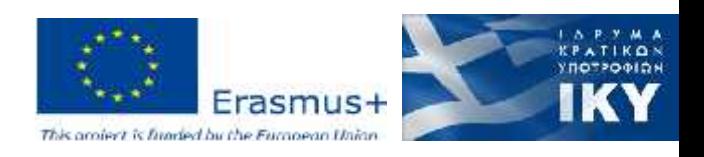

privasi.aegean.gr

Thank you!!

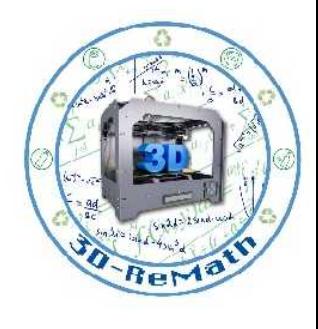